## **Hvordan tilføjer du bilag til din salgsfaktura:**

**Step 1.:** Du skal først gemme det, du vil tilføje som en pdf.fil (der kan kun tilføjes 1 fil), og dernæst gå ind på SF og stå i konteringslinjen og vælg fanebladet Naviger og tryk på Bilag

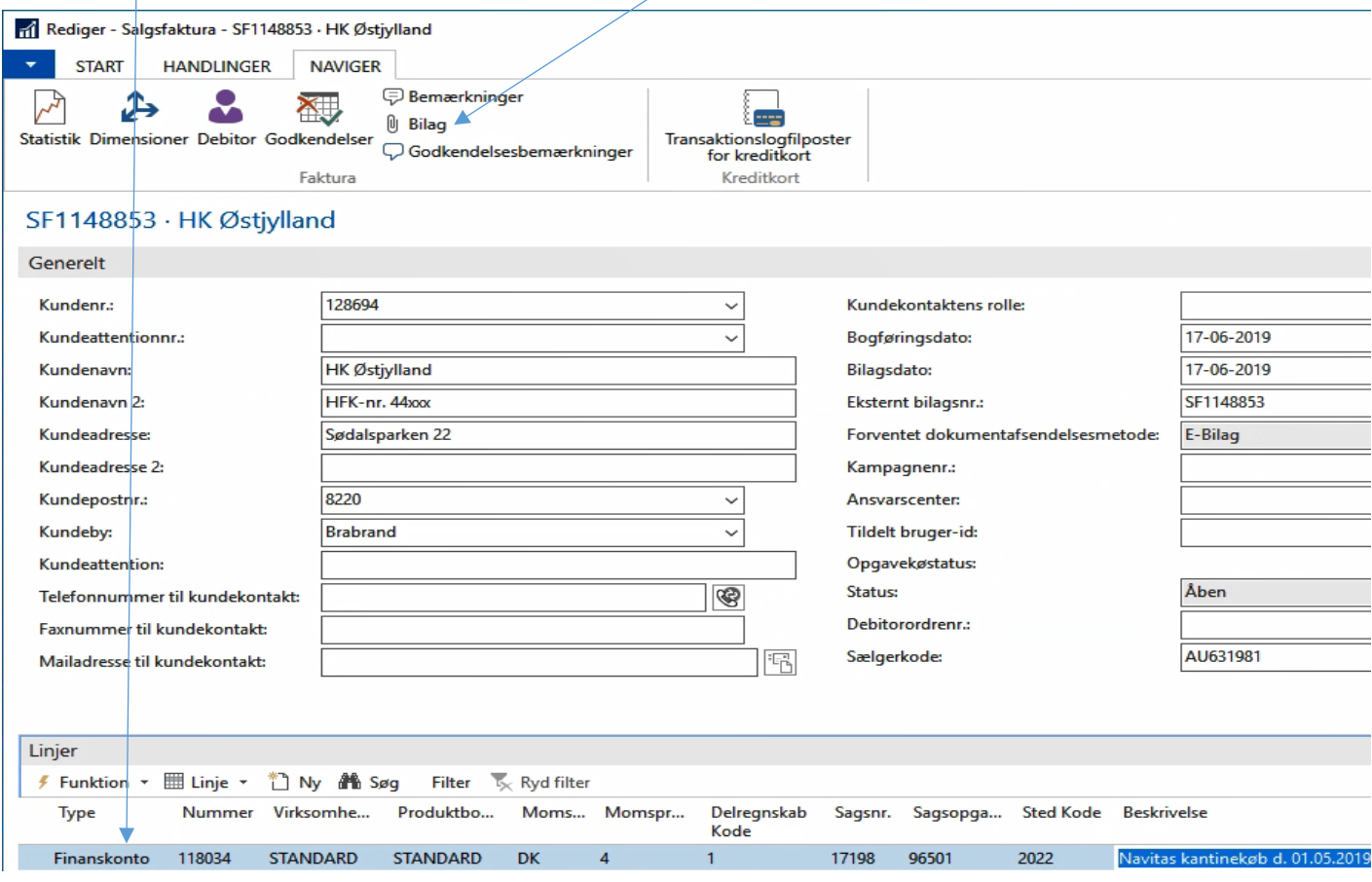

**Step 2:** Tryk på Indlæs fil og vælg den fil, der skal vedhæftes.

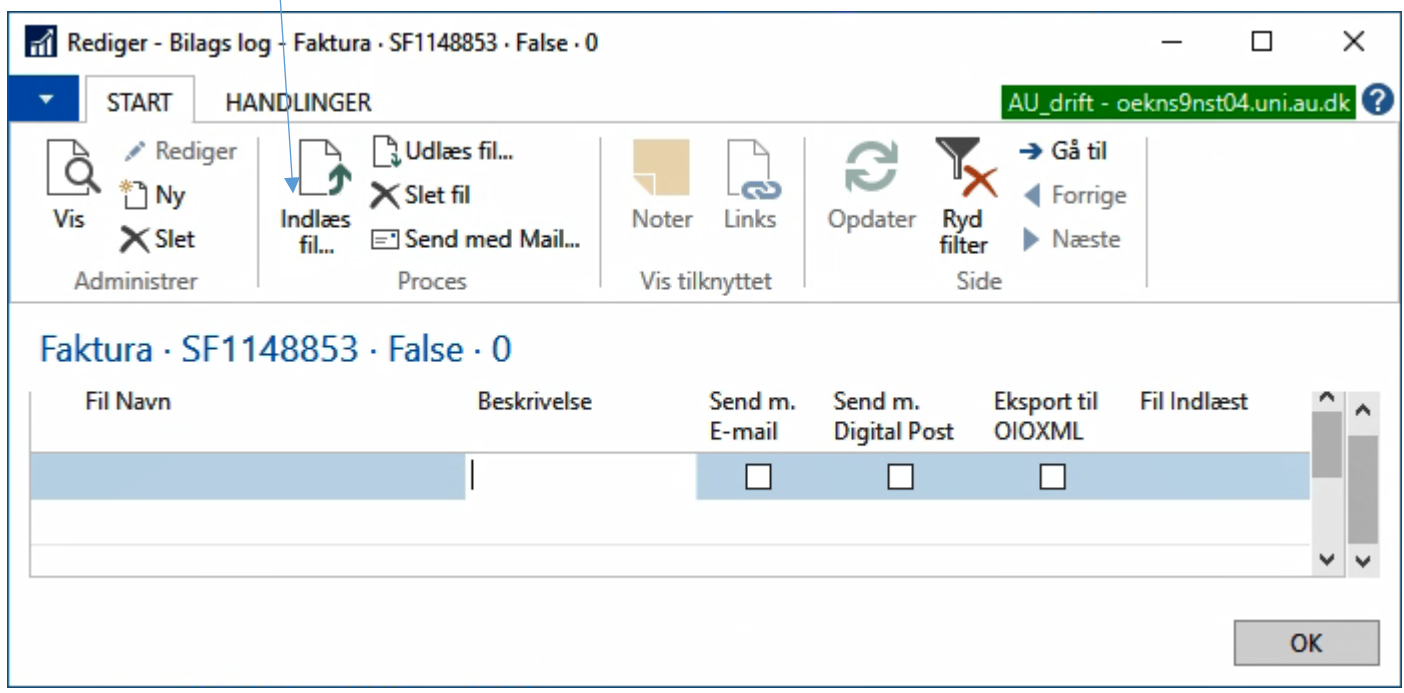

Efterfølgende kommer disse to dialog bokse, svar ja i første og nej i næste.

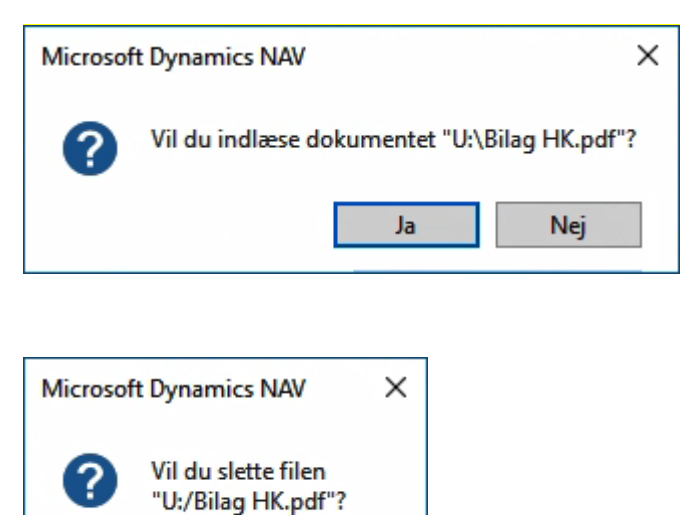

Nej

Ja

**Step 3:** Til slut skal du vælge på hvilken måde faktura med vedhæftning sendes ved at sætte et flueben. Det kan være EAN, E-mail eller Digital Post (dvs =E-boks).

Det felt man vinger af **skal** svare til dokumentafsendelsesmetode som står på SF, og som debitor dermed er oprettet med. Hvis ikke de stemmer overens, bliver vedhæftningen ikke medsendt. Dvs står der E-bilag på SF, skal der vinges af i Eksport til OIOXML (det betyder sendes via EAN).

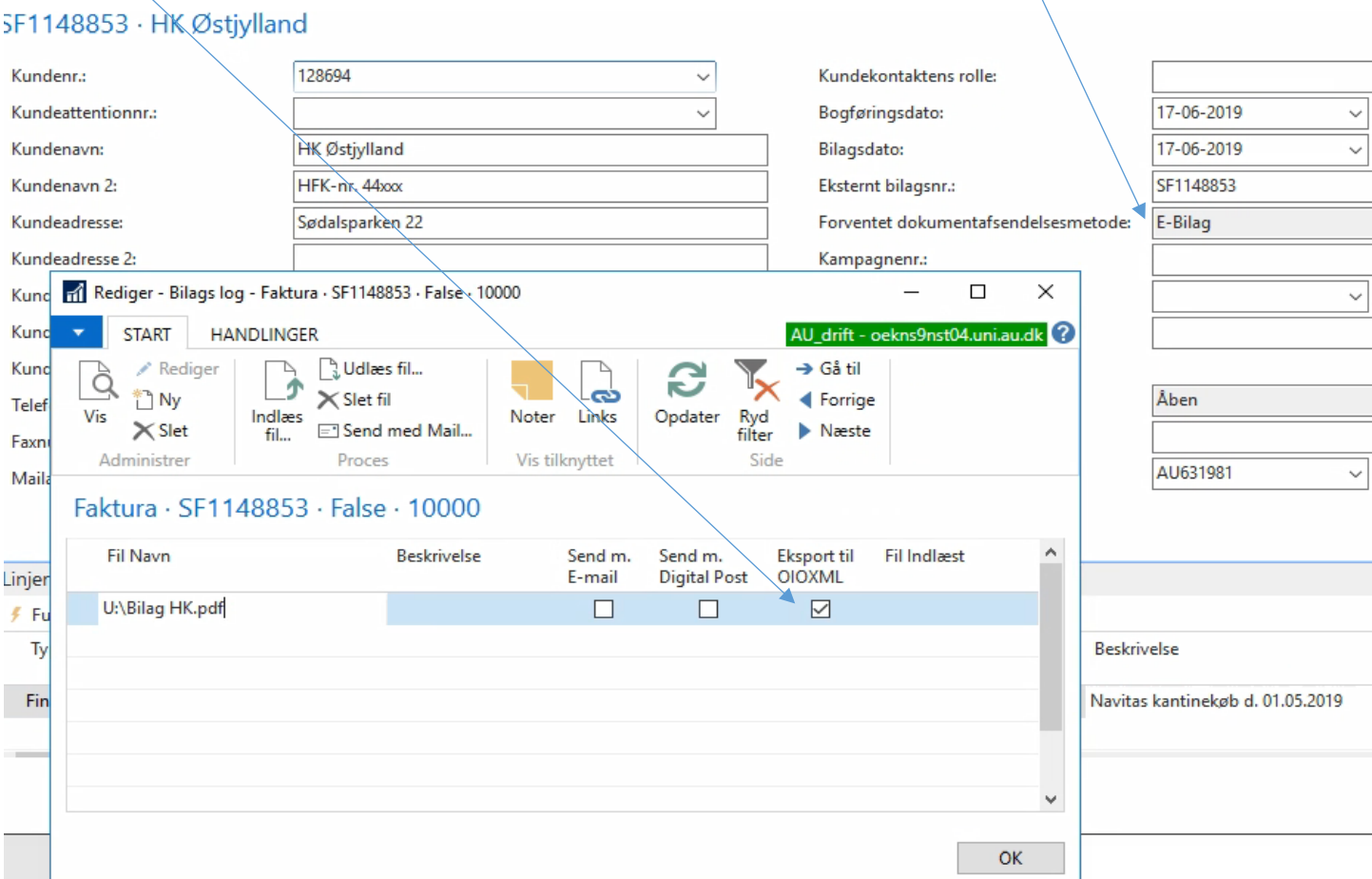

Hvis der står E-mail i dokumentafsendelsesmetode, skal der vinges af i Send m. E-mail, og står der Digital Post skal der vinges af i Send m. Digital Post.

Tryk OK og fakturaen er klar til afsendelse med vedhæftede fil.